## **How to Place a Reserve on an Item**

- 1. Go to:<sax.agverso.com>
- 2. Log-in to your library account (see the "How to Access Your Saxton B. Little Library Account" tutorial).
- 3. You can place a reserve/hold from the search results page by clicking on the hand icon under "hold."

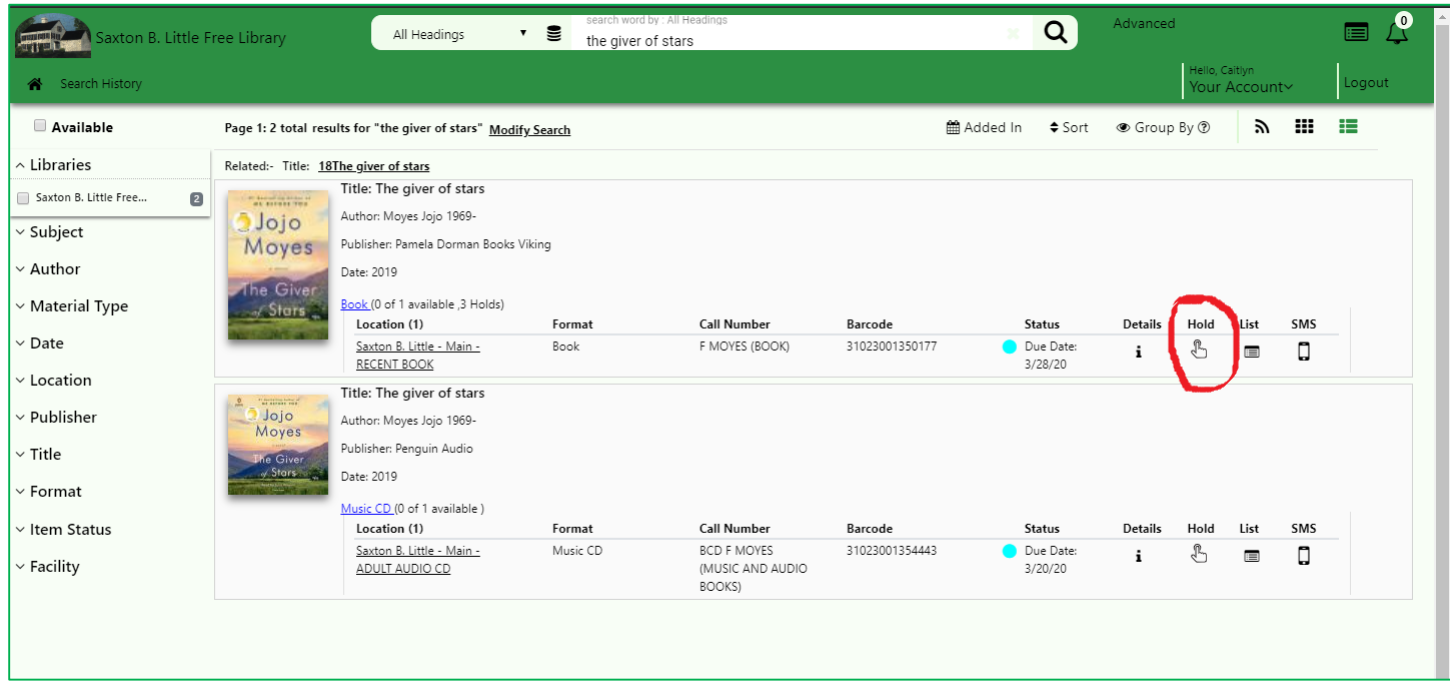

4. If you click into the individual item, you can reserve the item by clicking "Request This Item" on the left-hand side of the screen.

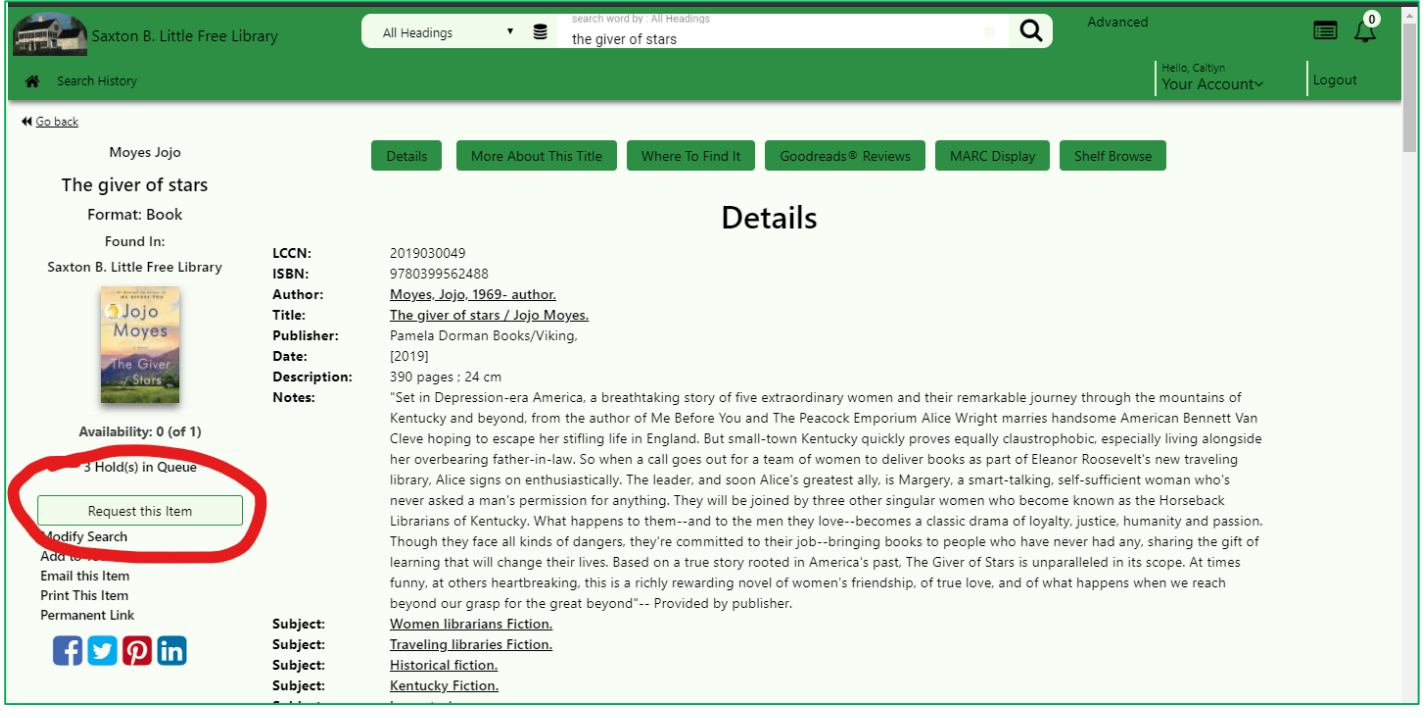

- 5. A screen will pop up with your name and the item you're reserving. Click on "Place Hold" to finalize your reserve. The Library will notify you via email or phone call when your item is available for pick-up.
	- You will receive communications from [sbl@columbiactlibrary.org](mailto:sbl@columbiactlibrary.org) an[d no-reply](mailto:no-reply-sax@librarycard.com)[sax@librarycard.com](mailto:no-reply-sax@librarycard.com) – please don't send these emails to spam!

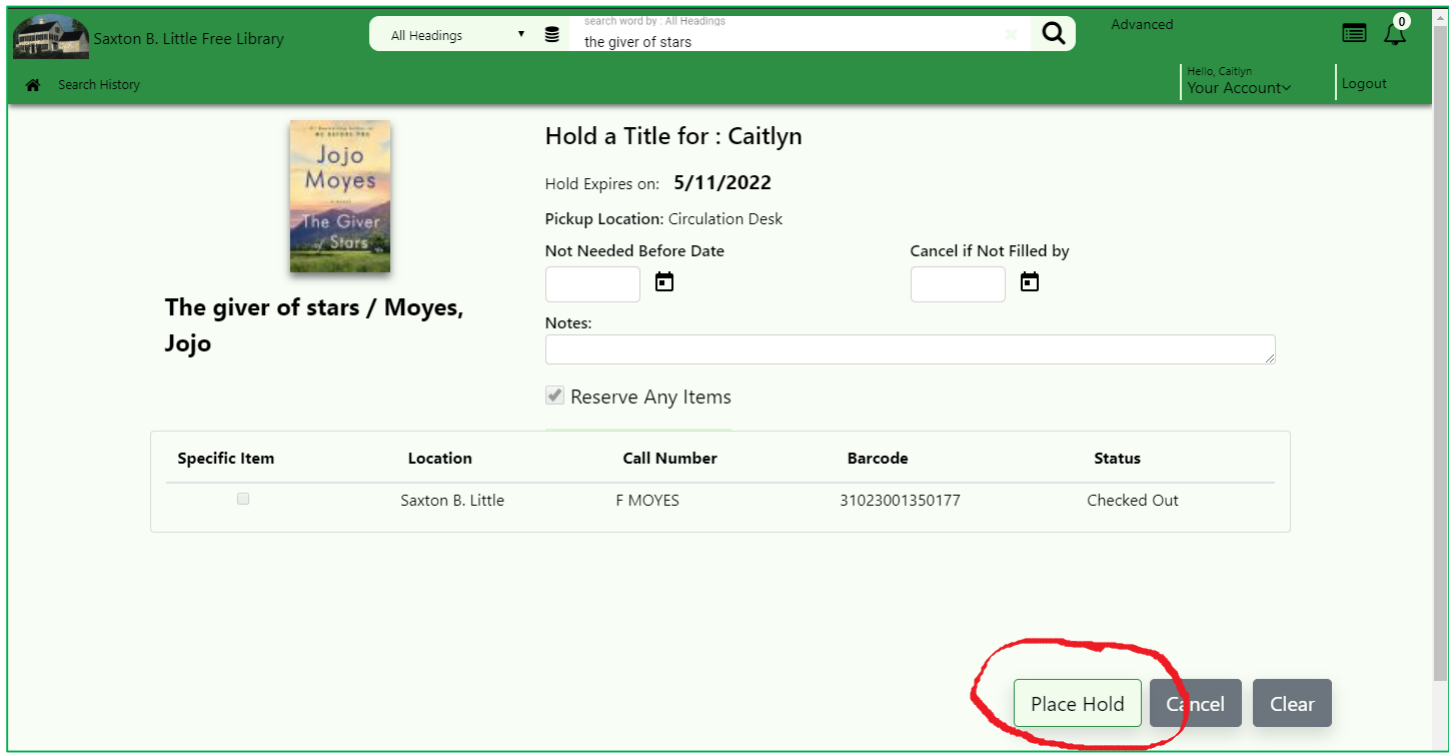

6. This process will be the same if the item is currently available on our shelves or checked out to another patron – you will just need to wait a little longer to borrow it!

If you have additional questions, please contact the Library at [sbl@columbiactlibrary.org](mailto:sbl@columbiactlibrary.org) or by calling 860-228-0350 for more tips and tricks!